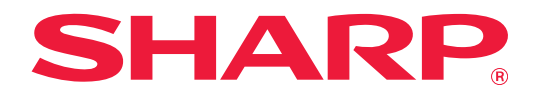

# **Guida al Box Connector**

## **INDICE DEI CONTENUTI**

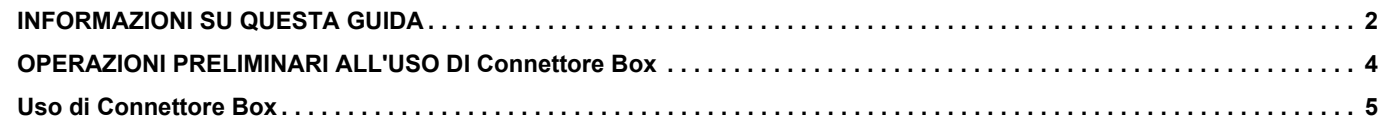

## <span id="page-1-0"></span>**INFORMAZIONI SU QUESTA GUIDA**

La presente guida descrive le funzioni di "Connettore Box" come il caricamento dei dati acquisiti e la stampa di file dal cloud, operazione possibile grazie al collegamento della macchina con il servizio di archiviazione online "Box" fornito da Box Inc.

#### **Nota bene**

- La guida presuppone che le persone che installano e utilizzano il prodotto conoscano già il computer e il browser Web per lavoro.
- Per informazioni sul sistema operativo o sul browser Web in uso, consultare le rispettive guide o la Guida in linea.
- Le descrizioni delle schermate e delle procedure si riferiscono principalmente a Internet Explorer®. Le schermate possono variare in base alla versione del sistema operativo o dell'applicazione in uso.
- Ogni volta che nel manuale si legge "MX-xxxx", sostituire a "xxxx" il nome del proprio modello.
- È stata riposta molta attenzione nella realizzazione di questa guida. In caso di commenti o domande a essa relativi, contattare il rivenditore o il centro di assistenza autorizzato più vicino.
- Questo prodotto è stato sottoposto a rigorose procedure di controllo della qualità e di ispezione. Nell'improbabile caso in cui si rilevassero difetti o altri problemi, contattare il rivenditore o il centro di assistenza autorizzato più vicino.
- A eccezione dei casi previsti dalla legge, SHARP non è responsabile per malfunzionamenti verificatisi durante l'utilizzo del prodotto o dei suoi accessori o per rotture dovute a errato funzionamento del prodotto e dei suoi accessori o per altre rotture o per qualsiasi altro danno che si possa verificare a causa dell'uso del prodotto.

#### **Avvertenza**

- Senza il preventivo consenso scritto, è vietato riprodurre, adattare o tradurre i contenuti della guida, fatta eccezione per i casi previsti dalle leggi sui diritti d'autore.
- Tutte le informazioni contenute nella presente guida sono soggette a modifica senza preavviso.

#### **Illustrazioni, pannello di controllo, pannello a sfioramento e schermata di configurazione della pagina Web presenti nella guida**

Le periferiche sono generalmente moduli opzionali; alcuni modelli, tuttavia, comprendono alcune periferiche nell'apparecchiatura standard.

Per alcune funzioni e procedure, le spiegazioni presuppongono l'installazione di ulteriori periferiche.

In base ai contenuti e in funzione del modello e delle periferiche installate, questo potrebbe non essere utilizzabile. Per maggiori informazioni, vedere il manuale dell'utente.

Le schermate di visualizzazione, i messaggi e i nomi dei tasti mostrati nella guida possono differire da quelli presenti effettivamente sulla macchina per miglioramenti e modifiche apportati alla stessa.

Le informazioni riportate nella guida presuppongono l'utilizzo della macchina multifunzione a colori.

Alcuni contenuti possono non essere disponibili sulla macchina multifunzione monocolore.

Box e il logo Box sono marchi di fabbrica o marchi di fabbrica registrati di Box, Inc.

## **Precauzioni da adottare quando si utilizza funzione di Connettore Box**

- La qualità dei risultati della stampa ottenuta utilizzando la funzione di Connettore Box potrebbe non essere pari a quella ottenibile con altri metodi di stampa (driver stampante, ecc.).
- Il contenuto di alcuni file potrebbe impedire il buon esito della stampa o addirittura ostacolarla.
- In alcuni paesi o regioni di impiego della macchina, potrebbe non essere possibile utilizzare determinate o tutte le funzioni di Connettore Box.
- In alcuni ambienti di rete, potrebbe non essere possibile utilizzare la funzione di Connettore Box. Anche quando è possibile utilizzare la funzione di Connettore Box, l'elaborazione potrebbe risultare più lunga o interrompersi.
- Non esistono estensioni di garanzia che coprono la continuità o la stabilità del collegamento della funzione di Connettore Box.

Fatta eccezione per le istanze previste dalla legge, decliniamo tassativamente qualsiasi responsabilità per danni o perdite patiti dal cliente a causa di quanto descritto sopra.

## <span id="page-3-0"></span>**OPERAZIONI PRELIMINARI ALL'USO DI Connettore Box**

Prima di utilizzare Connettore Box, è necessario installare l'applicazione Connettore Box sulla macchina multifunzione. Per informazioni su come installare l'applicazione di Connettore Box, contattare il proprio rivenditore o il centro di assistenza autorizzato più vicino.

## **Requisiti di base e requisiti di sistema per Connettore Box**

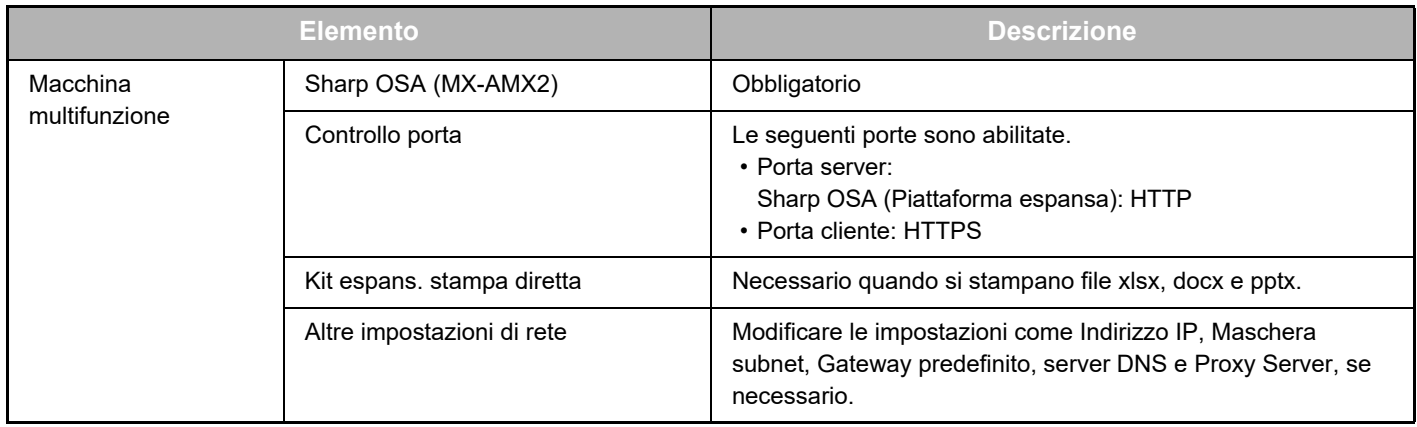

## **Impostazioni dei valori iniziali di Connettore Box**

Fare clic sul tasto [Dettagli] nella pagina che è stata visualizzata dopo aver selezionato Connettore Box da [Impostazioni di sistema] → [Impostazioni Sharp OSA] → [Impostazioni applic. incorporate] in "Impostazioni (amministratore)" per configurare i seguenti elementi.

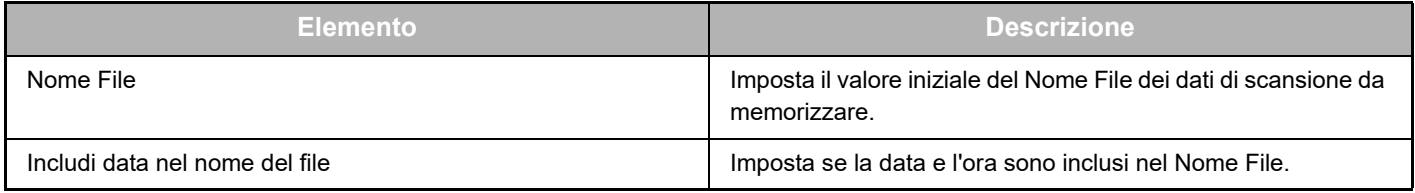

### **Importazione o esportazione del file dei valori iniziali**

Di seguito è descritta la modalità di esportazione dei valori iniziali utilizzati su un Connettore Box che una macchina multifunzione utilizza per impiegarli su un altro Connector che si trova su un'altra macchina e la modalità di importazione di un file esportato che contiene l'impostazione di un valore iniziale.

Selezionare Connettore Box in [Impostazioni di sistema] → [Impostazioni Sharp OSA] → [Impostazioni applic. incorporate] da "Impostazioni (amministratore)".

Importare il file dei valori iniziali per registrare i seguenti elementi nelle impostazioni dettagliate del Connettore Box.

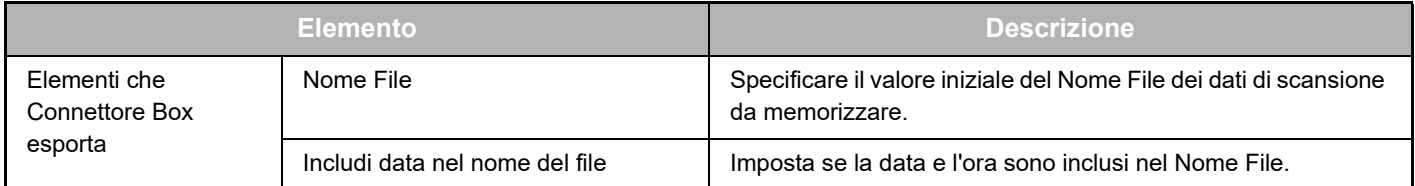

## <span id="page-4-0"></span>**Uso di Connettore Box**

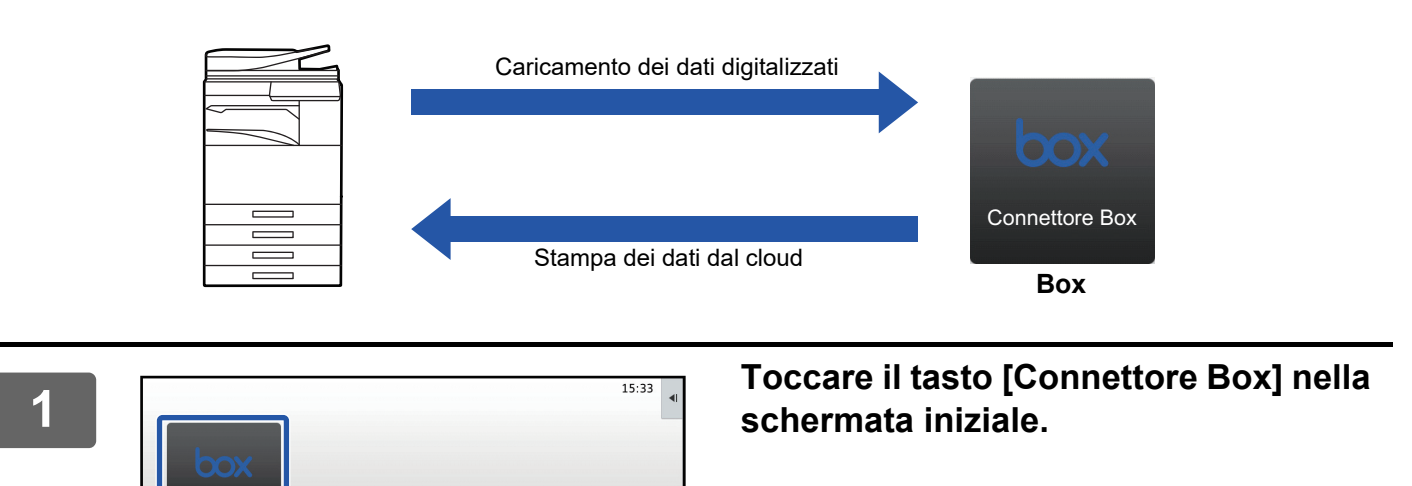

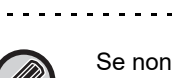

Connettore Box

Quantità Toner Bk Y

Se non si riesce a trovare l'icona di Connettore Box nella Schermata iniziale, registrare il Connettore Box in Schermata iniziale nelle Impostaz. schermata iniz. delle Impostazioni di sistema della macchina.

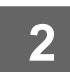

**<sup>2</sup> Quando viene visualizzata la schermata di accesso a Box, immettere l'indirizzo e-mail e la password per l'accesso e toccare il tasto [OK].**

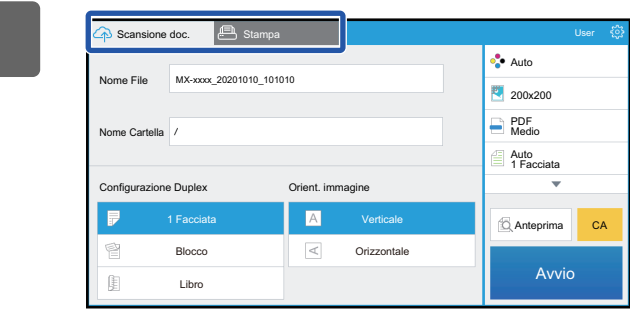

**Operativa** 

mod. visual.

Impostazioni Conteggio

Regolazione luminosità

Stato lavoro

**<sup>3</sup> Per acquisire gli originali e caricare i dati acquisiti, toccare la scheda [Scansione doc.].**

**Per stampare il file, toccare la scheda [Stampa] e passare alla schermata di stampa.**

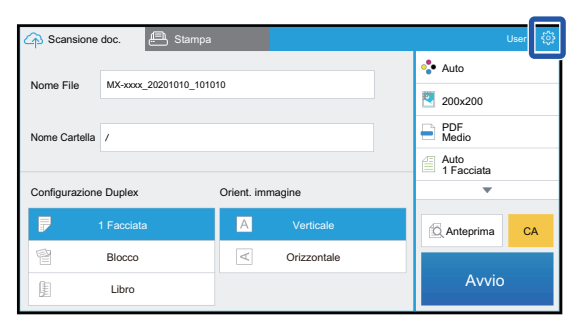

### **<sup>4</sup> Al termine di questa operazione e per disconnettersi, toccare**

Torna alla schermata di accesso.

### **Stampa dati**

Selezionare i file che si desidera stampare.

È possibile stampare contemporaneamente fino a 10 file. È possibile prenotare fino a 16 lavori di stampa.

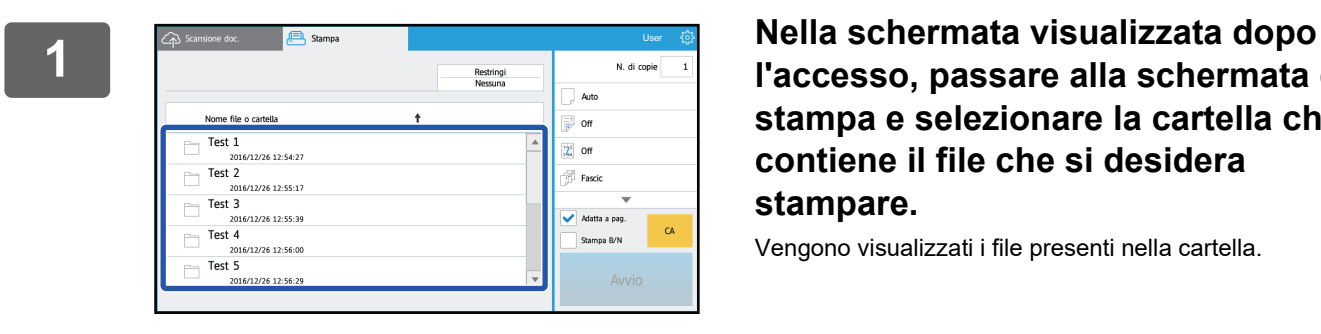

## **l'accesso, passare alla schermata di stampa e selezionare la cartella che contiene il file che si desidera stampare.**

Vengono visualizzati i file presenti nella cartella.

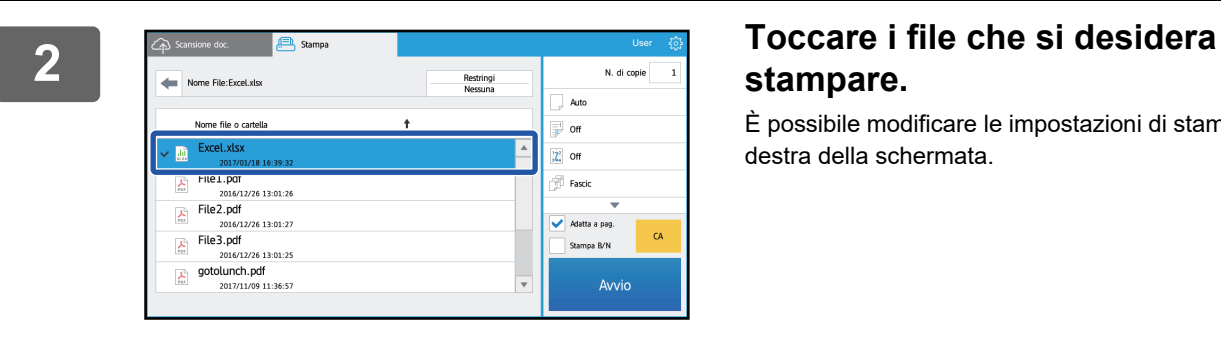

## **stampare.**

È possibile modificare le impostazioni di stampa nel menu a destra della schermata.

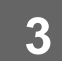

**3 Toccare il tasto [Avvio].**

Il file selezionato verrà stampato.

### **Impostazioni di stampa**

Per stampare un solo file, è possibile modificare le seguenti impostazioni. Quando si selezionano più file, si può cambiare solo il numero delle copie. I valori iniziali vengono utilizzati per altre impostazioni.

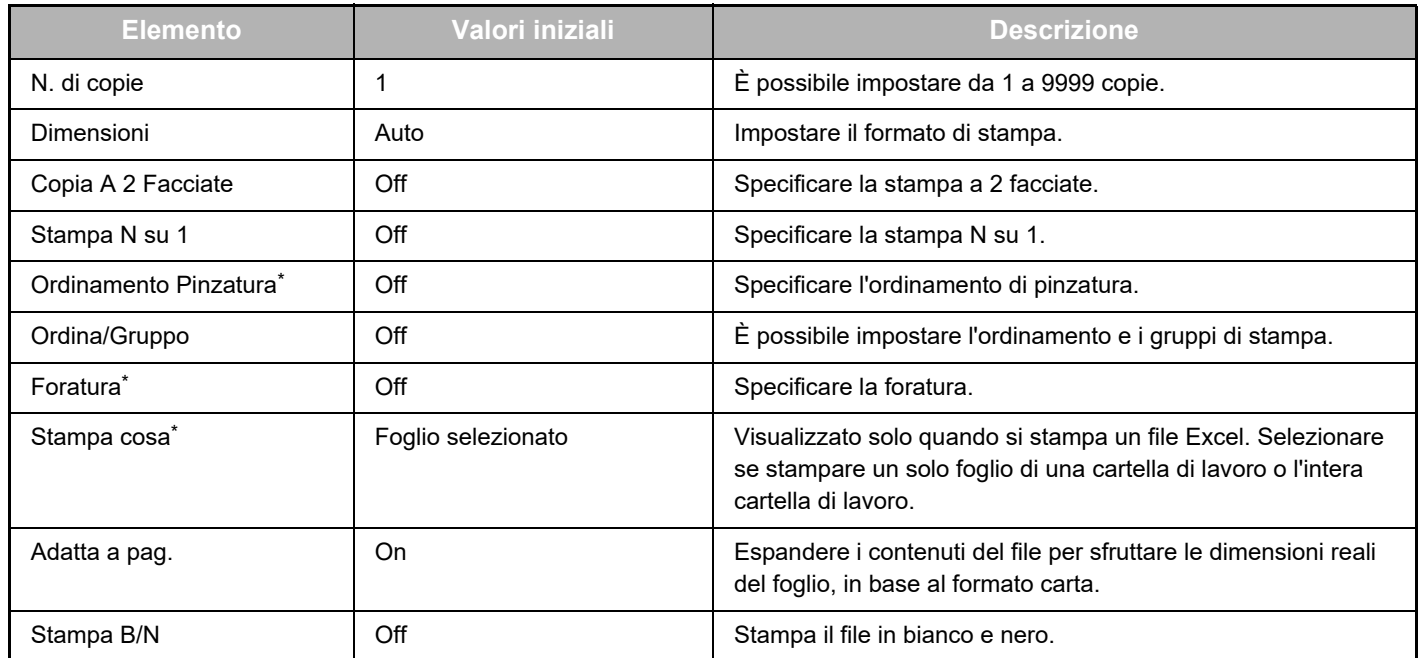

\* Per utilizzare l'opzione "Ordinamento Pinzatura", è necessaria l'installazione di un finitore interno, di un finitore o di un finitore a sella.

Per utilizzare l'opzione "Foratura", è necessaria l'installazione di un modulo di foratura oltre a un finitore interno, di un finitore o di un finitore a sella.

A seconda del modello, per utilizzare "Stampa cosa" potrebbe essere richiesto il Kit espans. stampa diretta.

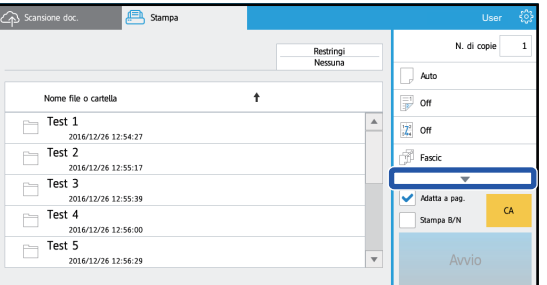

Toccare ▼ per visualizzare tutte le impostazioni di stampa che si possono utilizzare.

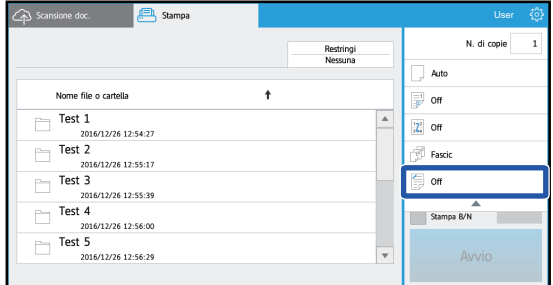

### **Acquisire/caricare dati**

Caricare i dati acquisiti sulla macchina in Box. Selezionare la cartella in cui si desidera memorizzare il file. È possibile caricare i dati acquisiti fino alla dimensione massima impostata in "Dimensione max allegati dati (FTP/Desktop/Rete)" di Impostazioni di sistema (amministratore) o fino a un massimo di 9999 fogli (pagine) per file.

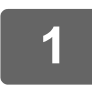

#### **1 Impostare l'originale nella macchina.**

Per la procedura di impostazione dell'originale, consultare il manuale della macchina.

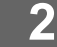

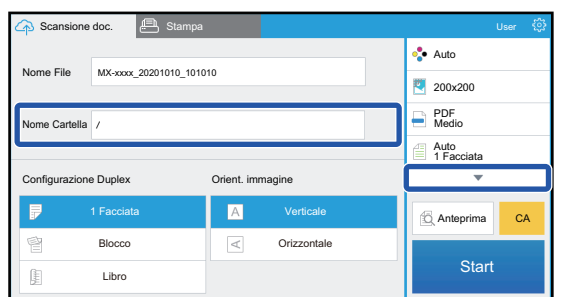

#### **2 Toccare il tasto Nome Cartella.**

Viene visualizzata la cartella registrata in Box.

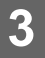

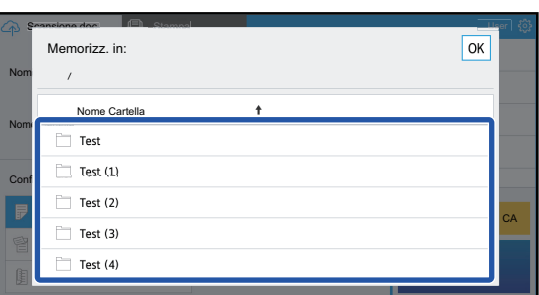

#### **3 Selezionare la cartella che si desidera salvare.**

Toccare la cartella che si desidera salvare e toccare il tasto [OK]. Ritorna alla schermata del punto 2.

Il nome della cartella selezionata viene visualizzato come il nome della cartella.

#### **4 Toccare il tasto [Avvio].**

Il file selezionato verrà acquisito.

## **Impostazioni di scansione**

#### **Schermata di base**

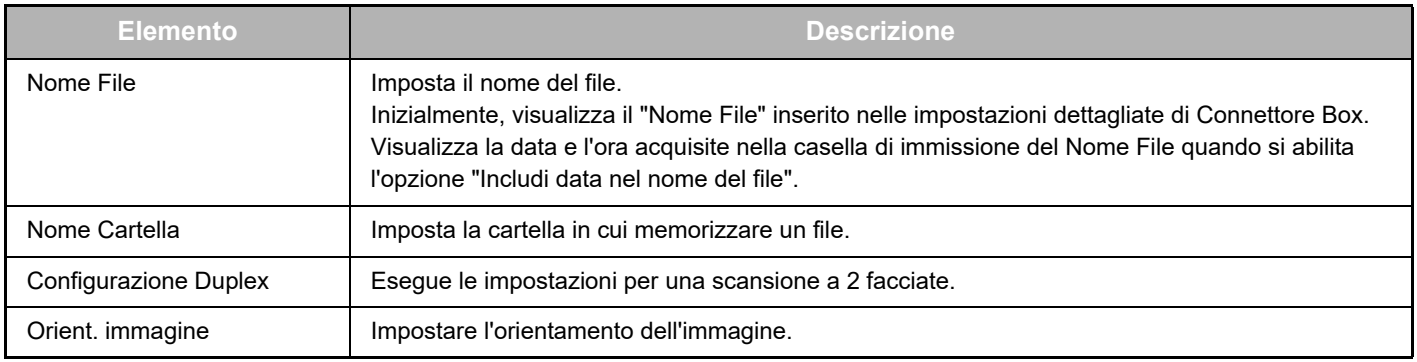

#### **Schermata delle impostazioni di scansione**

Quando si esegue la scansione, è possibile configurare le impostazioni riportate di seguito.

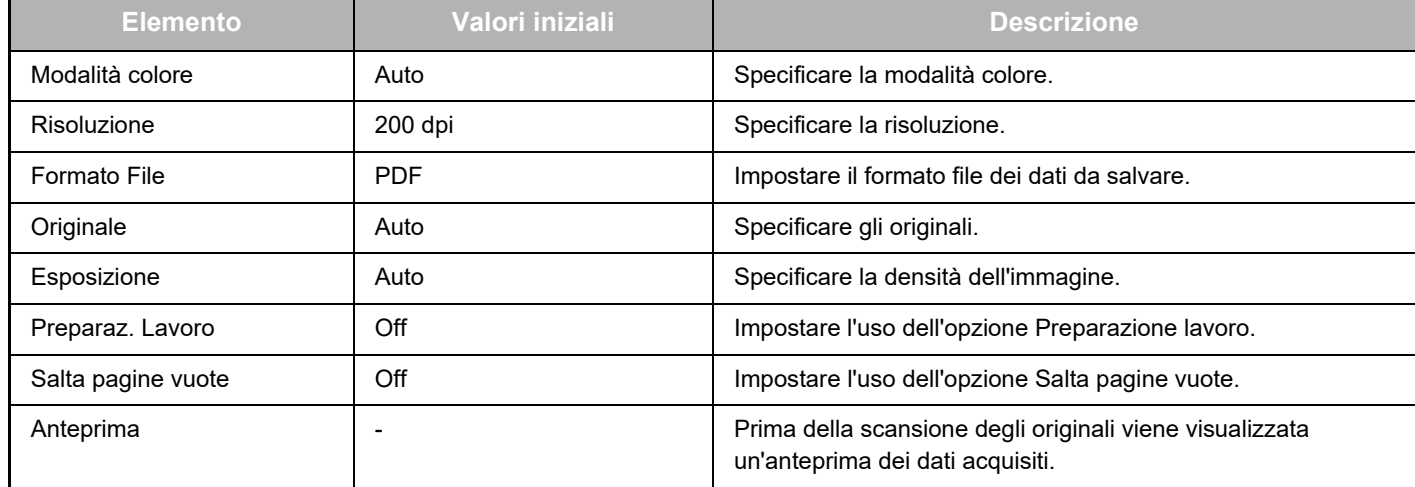

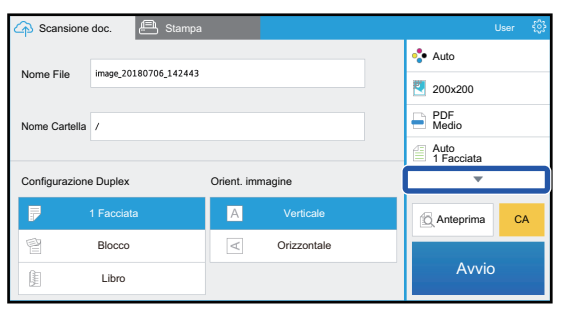

Toccare ▼ per visualizzare tutte le impostazioni di scansione che si possono utilizzare.

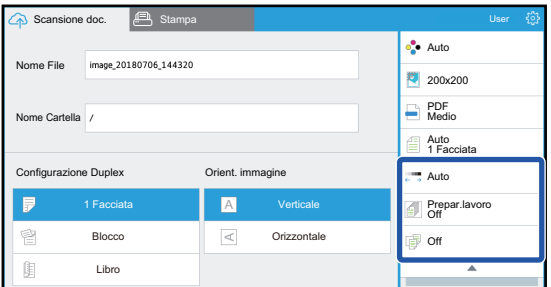

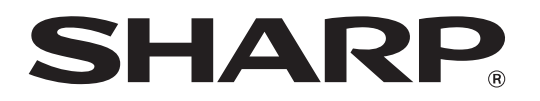

**SHARP CORPORATION**